### **USER GUIDE GuamTax Online Vehicle Safety Inspection System**

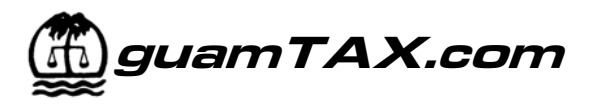

#### **LOGIN 1**

- In your web browser, go to http://www.guamtax.com.
- $\blacksquare$  In the Login section of the web page, type in your assigned **ID Number** and **Access Code,** then click on the **Log In** button.

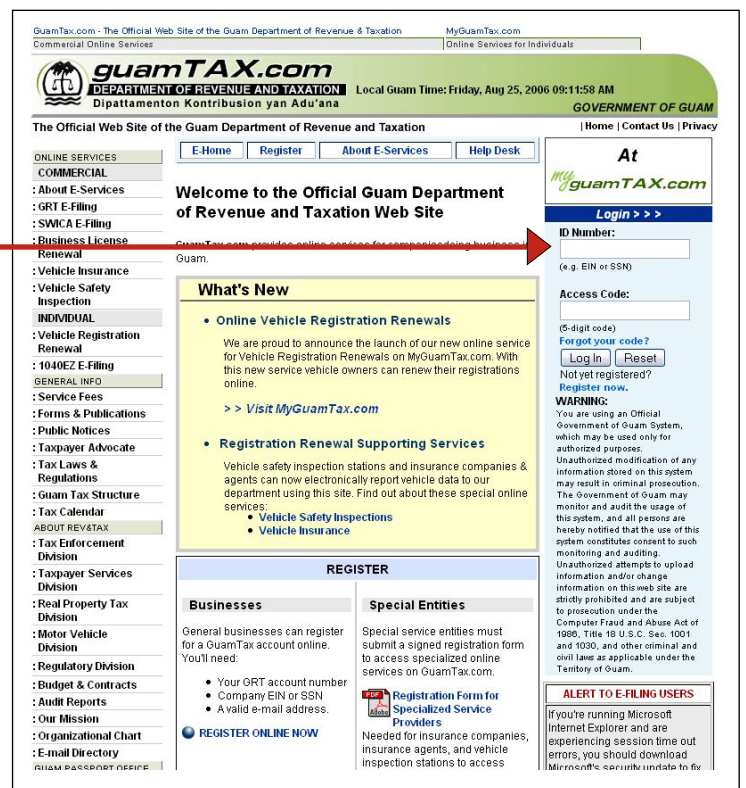

### **2 E-HOME**

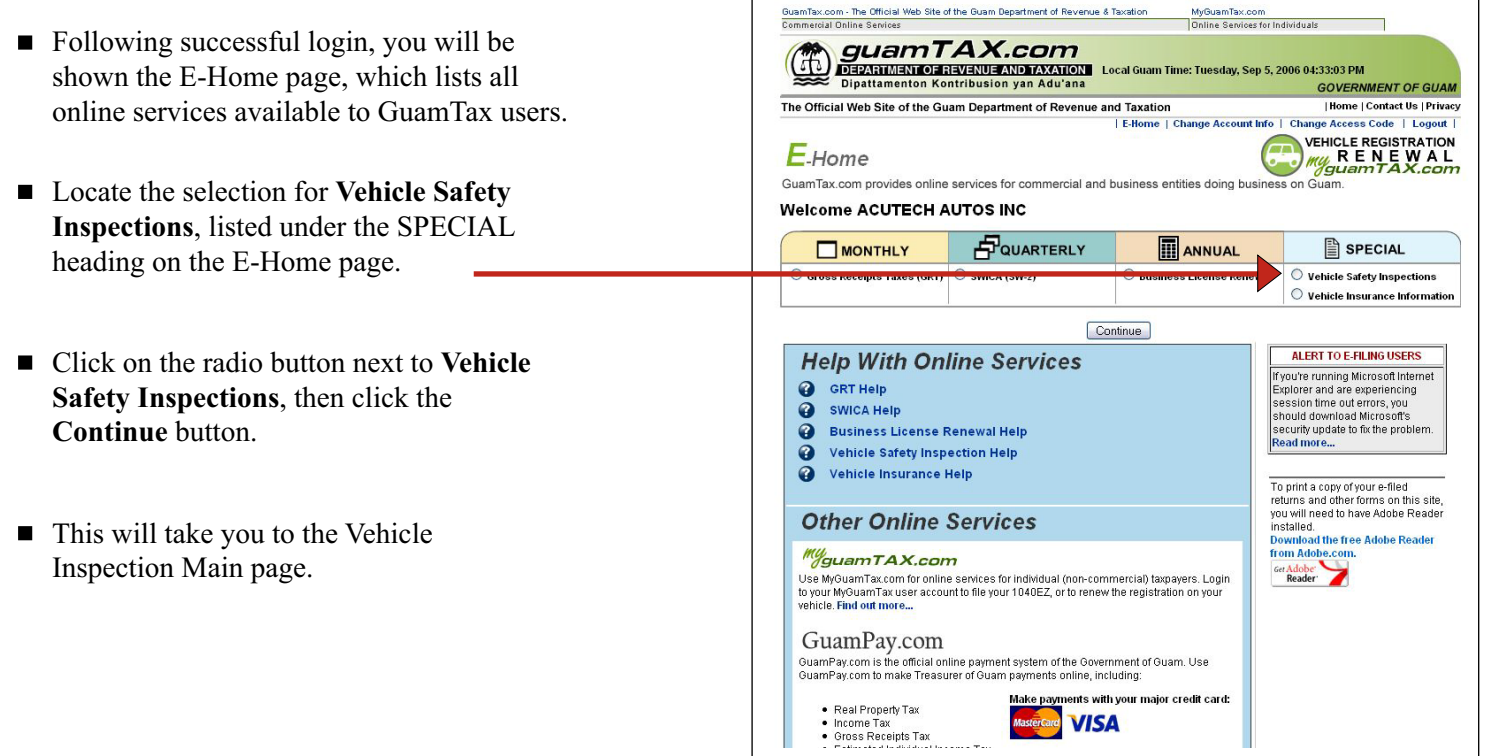

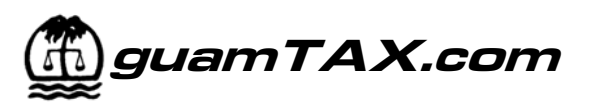

### **3 VEHICLE INSPECTION MAIN**

#### **Working with the list of records**

- Vehicle Inspection Main is the central point for accessing all functions available to you as a Safety Inspector user.
- From this page you can add new inspections and view and access all inspection data records that you entered.
- $\blacksquare$  The listing shows the vehicle inspections for your company only. This includes the total number of inspections that are recorded for you (**Number of vehicles**).
- The list displays 20 records at a time. The range of records being displayed is indicated at the top and bottom of the list (**Displaying x - y of z**).

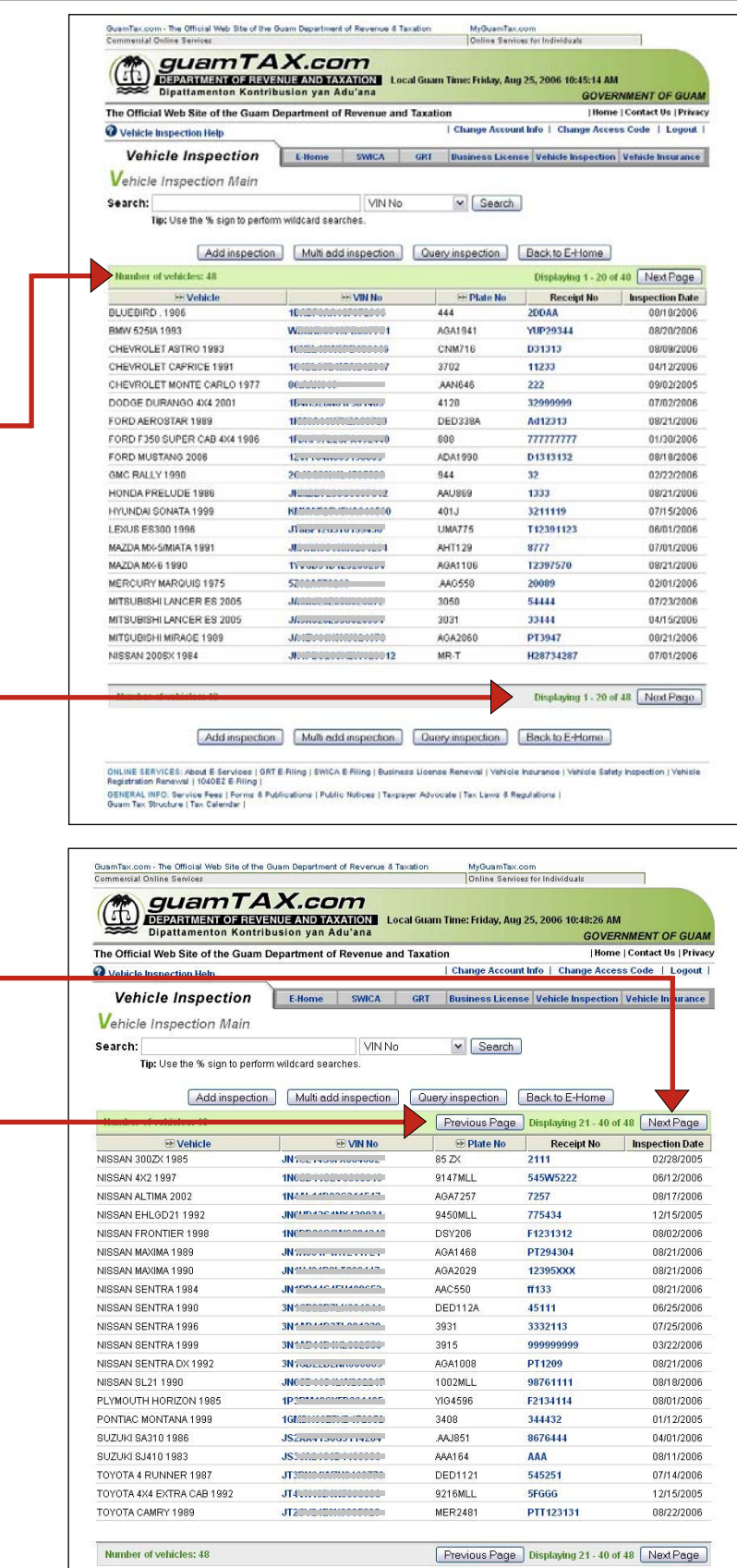

- To access the next range of records, click on the **Next Page** button. In this example, Next Page takes you to the screen displayed to the right.
- As should be expected, a **Previous Page** button appears as necessary to allow you to go back to the previous page.

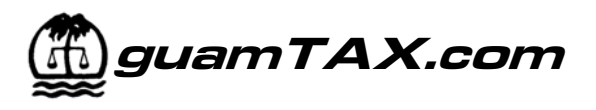

#### **Searching records**

- Vehicle Inspection Main also has a Search feature to find one or more specific inspection
- The pull-down menu allows you to search by VIN number, Receipt number, or by Owner's name.
- Enter the value to search for in the **Search** field. Select what you want to search by in the dropdown menu, then click the **Search** button.
- $\blacksquare$  In the example to the right, we choose to search for Receipt No 32211, which results in one record being displayed.

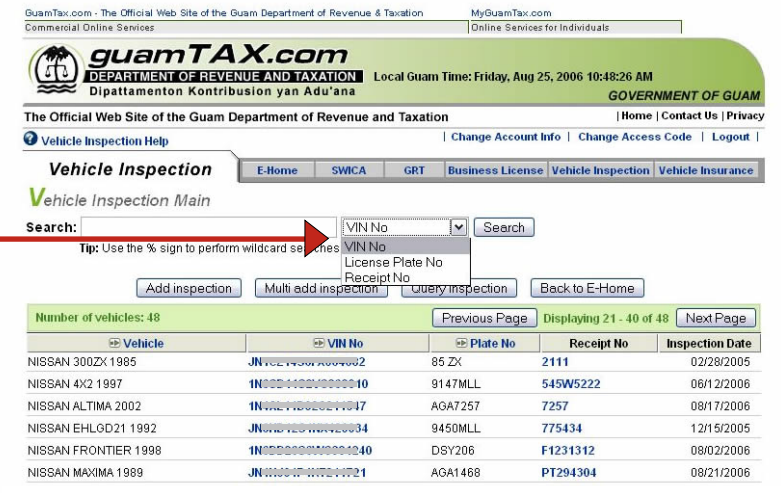

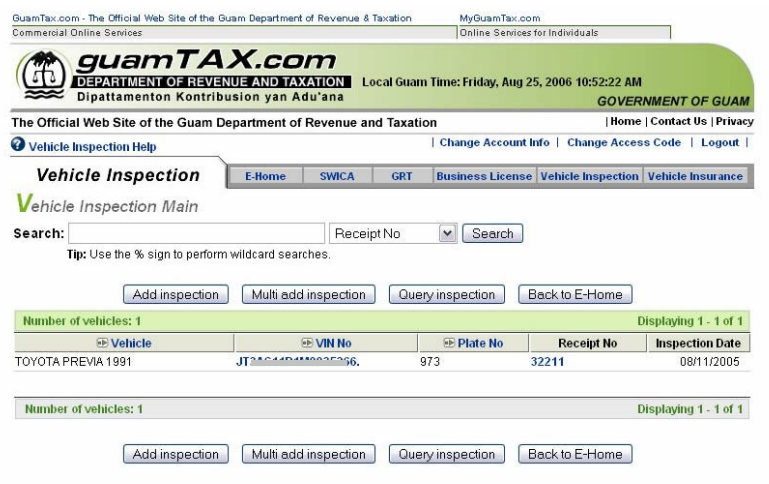

### **4 ENTERING A SAFETY INSPECTION**

#### **Add Inspection**

- To add a new inspection, click on the **Add inspection** button on the Vehicle Inspection Main.
- This will take you to the Vehicle Safety Inspection: Add/Update page.
- In the fields, enter the **license plate number** and **receipt number**, then click on the **Enter**  button.

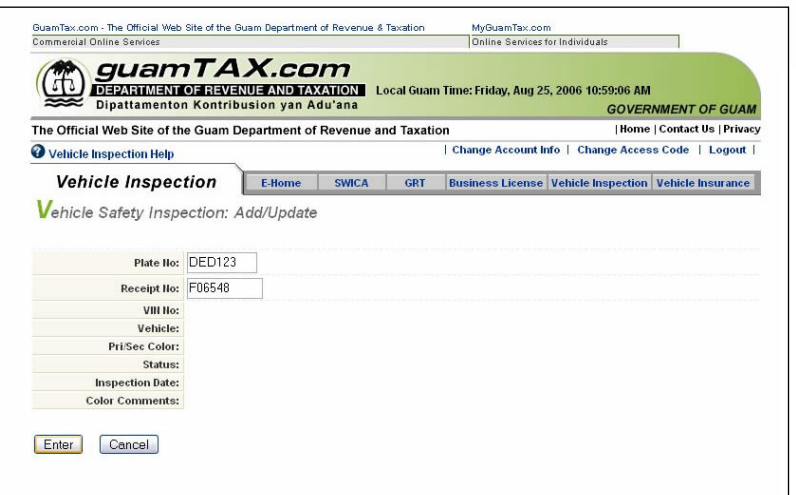

## **USER GUIDE guamTAX.com guamTAX.com GuamTax Online Vehicle Safety Inspection System**

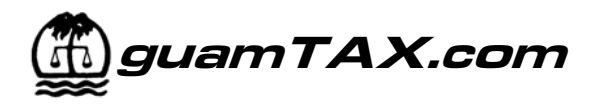

- The license plate number you entered is verified against the DMV database system.
- If the data does NOT match, then an error message will be displayed.
- Verify the information that you typed, make any necessary changes/corrections, and click **Enter** again.
- If the vehicle is in the DMV database, additional vehicle data will be displayed to assist you with data entry verification.

- Additional input fields will also be displayed for the entry of additional information:
	- **Status**: The field defaults to Passed. To indicate Failed status, click on the dropdown box and select Failed.
	- **Inspection Date:** The field defaults to the current date. To indicate a previous date, enter the date in the fields provided.
	- **Color Comments:** Use this field to enter comments regarding a difference in vehicle color than what is indicated in the DMV system. This field is optional.
- At this point, to save your data you can either:
	- **Save**: Click the **Save** button to save the inspection and return to the Vehicle Inspection Main page; or
	- **Save and Add Another**: Click the **Save and Add Another** button to save the inspection and re-display the Add/Update page with cleared fields for the entry of another inspection record.
- To cancel without saving the data, click on the **Cancel** button instead.

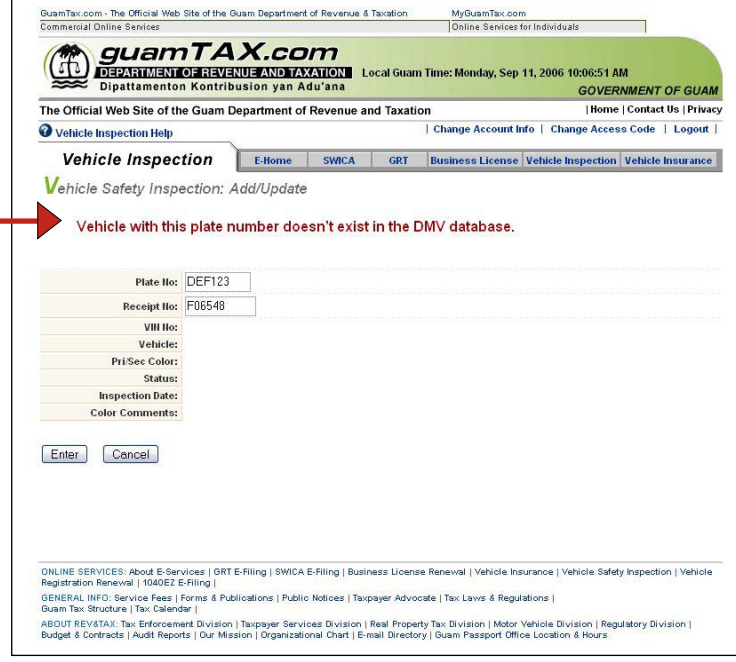

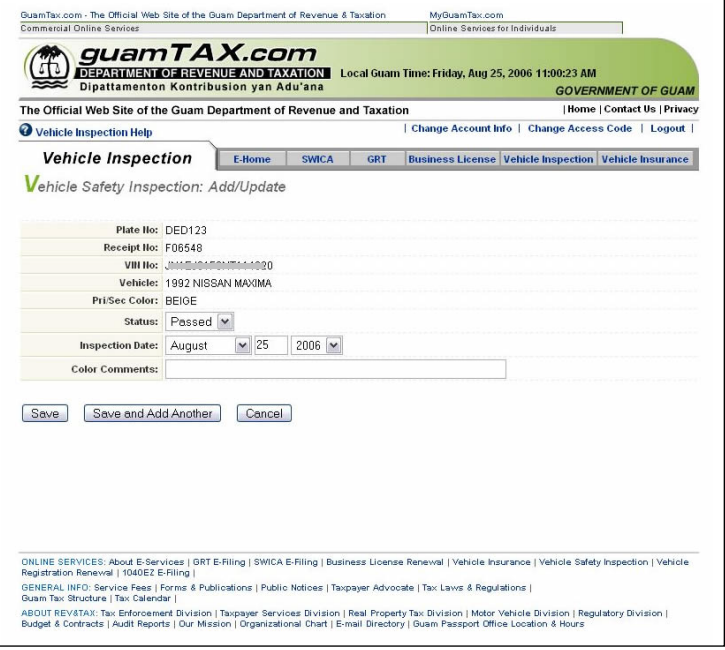

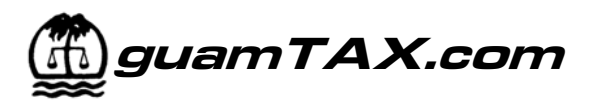

### **Multi-Add Inspection**

 $\blacksquare$  To add up to ten (10) new inspections at a time, click on the **Multi add inspection** button on the Vehicle Inspection Main.

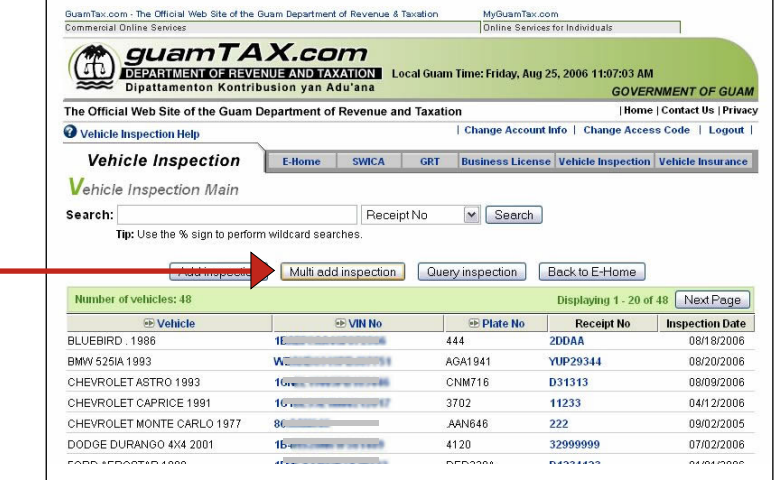

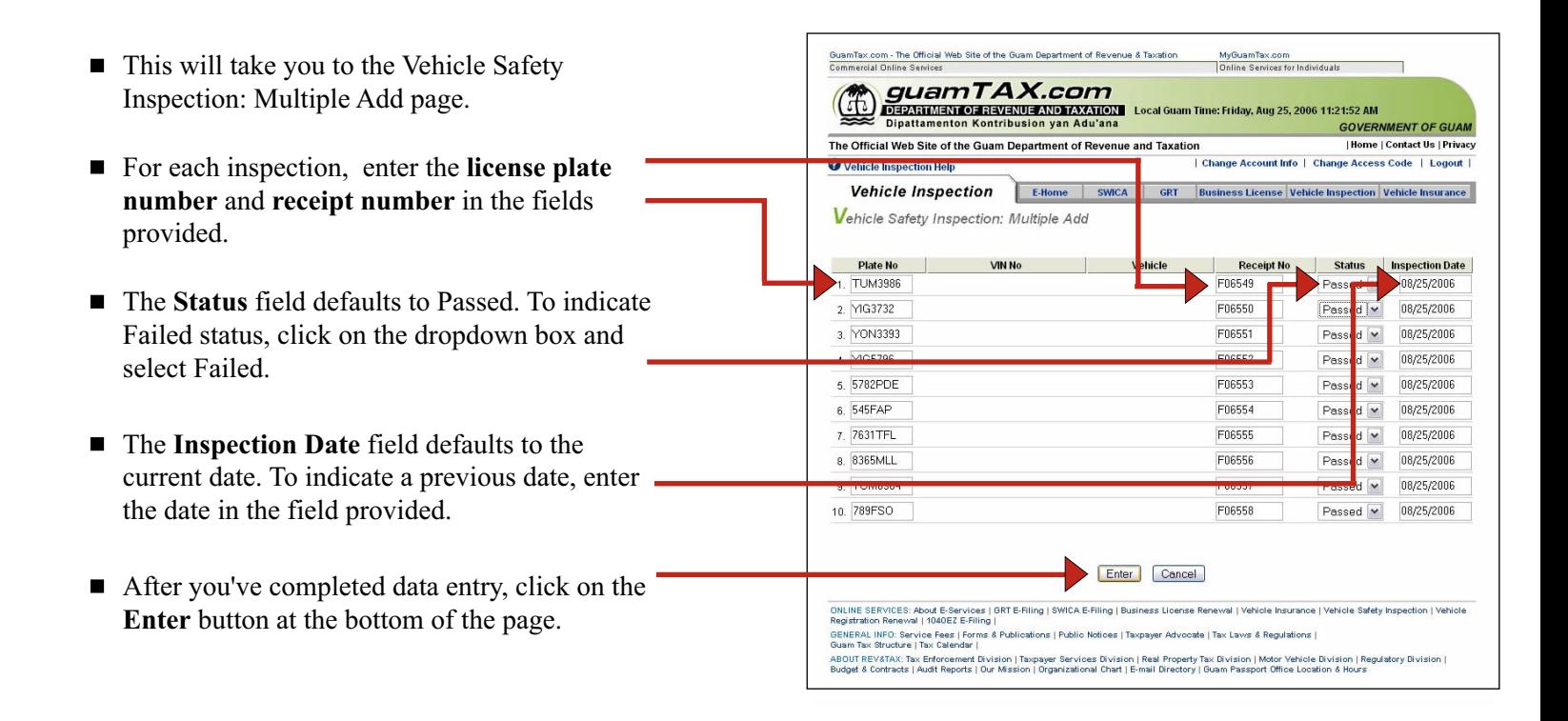

- $\blacksquare$  The system will verify the license plate numbers you entered against the DMV database.
- If the data does NOT match, then an error message will  $\blacksquare$ be displayed for each error. Rows without errors will display additional information for each vehicle to assist you with data entry verification.
- Verify the information that you typed, make any necessary changes/corrections, and click **Enter** again.
- If the vehicle is in the DMV database, additional vehicle data will be displayed to assist you with data entry verification.
- If more than one VIN exists for a given plate number, then a dropdown menu will be displayed in the VIN No column. Select the appropriate VIN for the inspection you are entering.
- Verify the information that you typed, correct any errors, and click **Enter** again to re-verify the data.

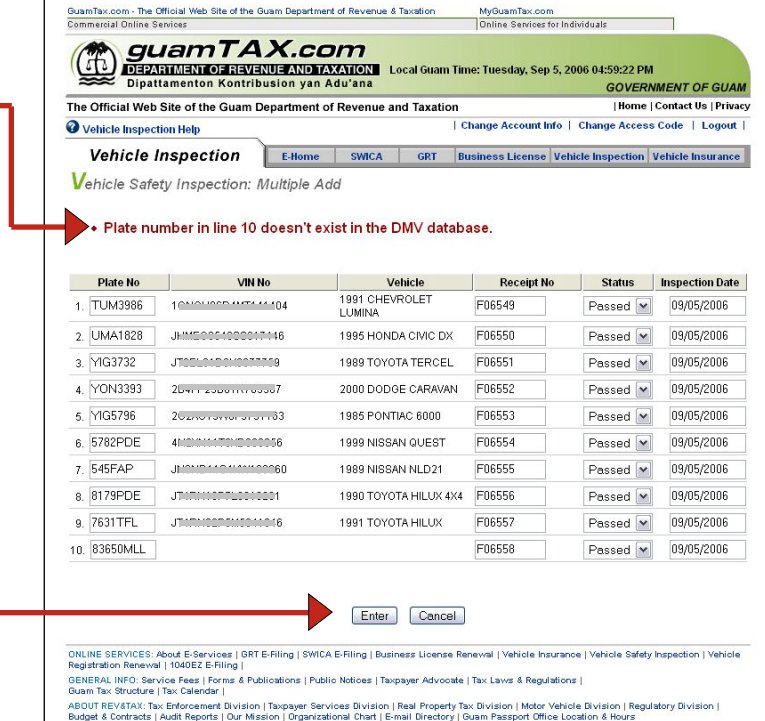

- If there are no errors, the **Save** and **Save and Add Another** buttons will appear.
- At this point, to save your data you can either:
	- **Save**: Click the **Save** button to save the inspections and return to the Vehicle Inspection Main page; or
	- **Save and Add Another**: Click the **Save and Add Another** button to save the inspections and re-display the Multiple Add page with fields cleared for the entry of additional inspection records.
- To cancel without saving the data, click on the **Cancel** button instead.

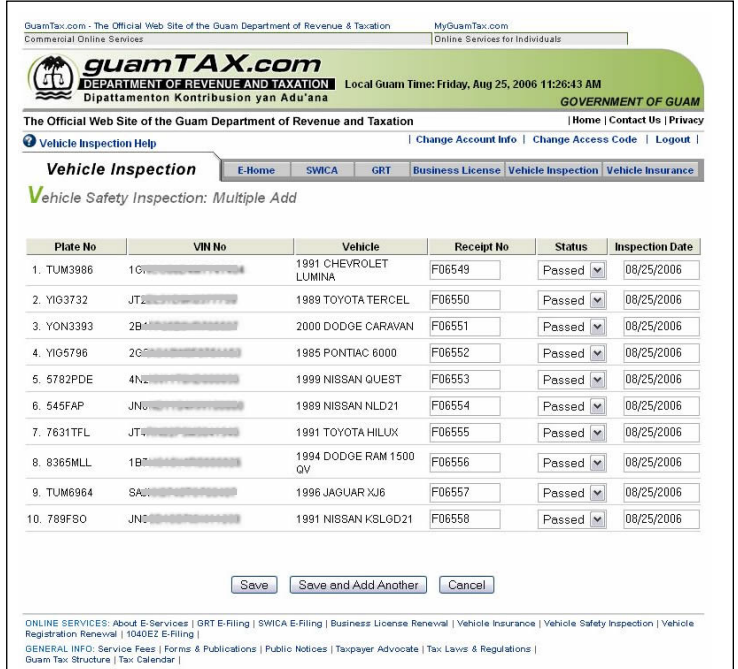

ABOUT REV&TAX: Tax Enforcement Division | Taxpayer Services Division | Real Property Tax Division | Motor Vehicle Division | Regulatory Division |<br>Budget & Contracts | Audit Reports | Our Mission | Organizational Chart | E

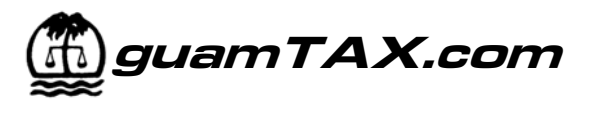

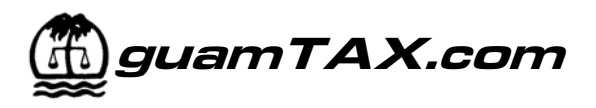

### **5 VIEWING INSPECTION SUMMARY LISTINGS**

### **Query Inspections**

- You can create and view listings of your inspection records by using the Safety Inspection query function.
- To access this function, click on the **Query Inspections** button on the Vehicle Inspection Main page.
- $\blacksquare$  This will take you to the Safety Inspection Query page. The default view will show all existing inspection records.
- To tailor the listing to fit your needs, enter criteria in one or more of the fields at the top of the page.

- $\blacksquare$  In the example shown here, a list is produced for all inspections added on August 4, 2006. This is achieved by entering 08/04/2006 in the **FROM Date Added** field, and entering 08/04/2006 in the **TO Date Added** field, and then clicking on the **Submit Query** button.
- $\blacksquare$  If desired, you can print the results using the print feature of your web browser.

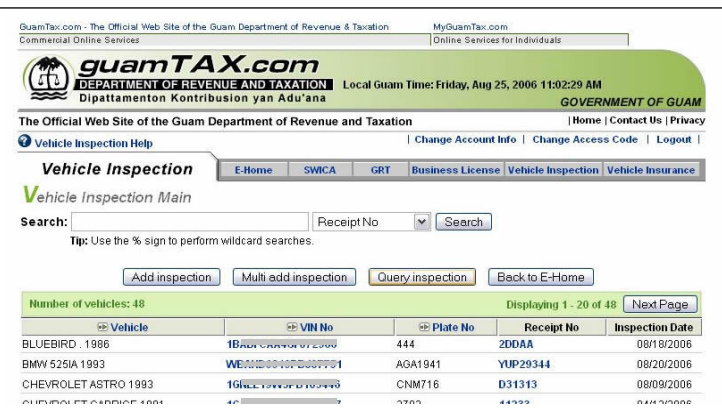

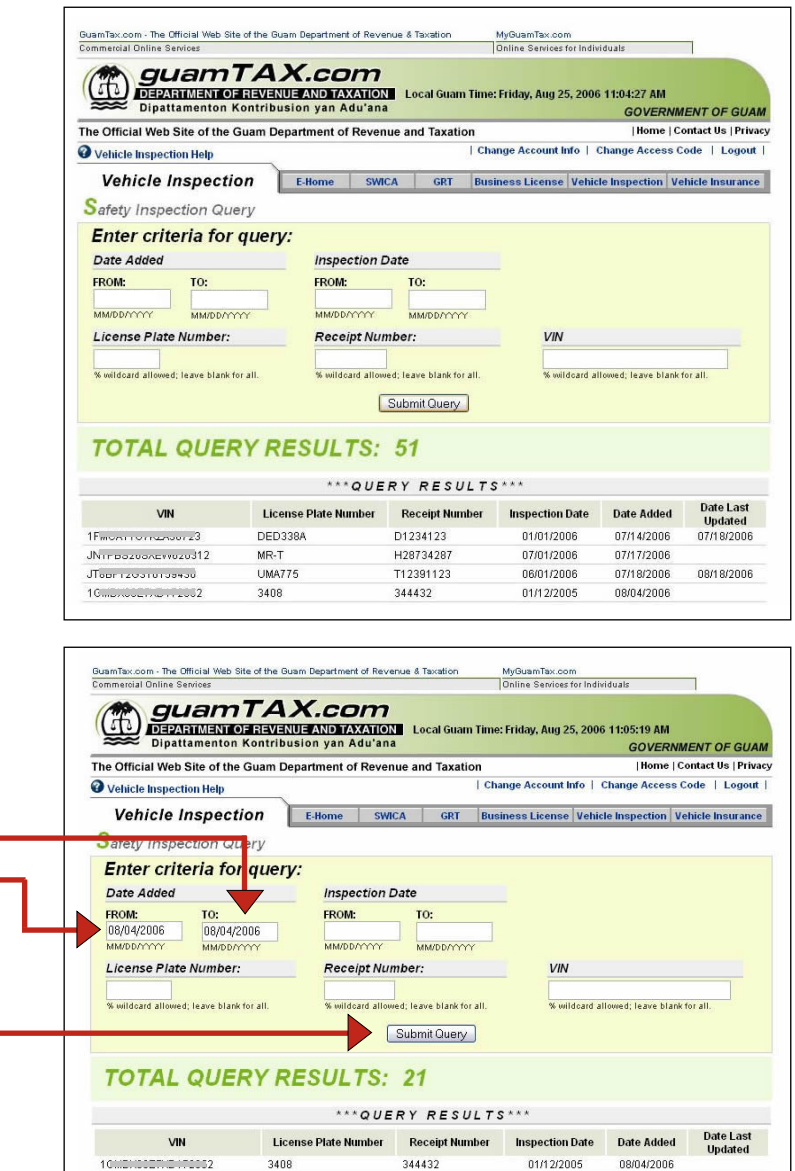

 $N<sub>1</sub>$ 

UTOACH COMMODOCCO

JNOVER COMMISSION

86.0000000

85 ZX

973

AAN646

9450MLL

2111

32211

775434

 $222$ 

02/28/2005

08/11/2005

09/02/2005

12/15/2005

0804/2008 08/04/2006

08/04/2006

08/04/2006